**UNIVERSITE ALASSANE OUATTARA DE BOUAKE**

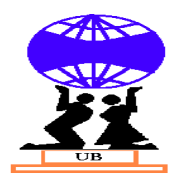

UFR Sciences de l'Homme et de la Société

Département de Géographie

**Licence 3 Semestre 2**

#### **U.E. MAJEURE OBLIGATOIRE DE GEOGRAPHIE HUMAINE ET PHYSIQUE**

Intitulé : Statistique et cartographie numérique (SCN52162)

### **Initiation à la cartographie assistée par ordinateur**

Jours 18/07/2019 Heures 13h/18h00 Salle Amphi B Campus 2

**AUTEUR**

**VEI KPAN NOEL**

**Maitre de Conférences**

#### **Informations générales**

Nature: CM  $(10h)$  TD  $(14h)$  TPE 26 h Volume horaire total: 50h h 00 - - Crédit UE 2/4

#### **Objectifs : Compétences et connaissances à acquérir**

*Ce document est un support didactique pour mieux suivre les manipulations sur ArcView au cours du séminaire. Son contenu a été confectionné comme un menu à la carte. Il n'a pas d'autres prétentions que d'offrir les rudiments nécessaires pour l'exécution d'une carte thématique.*

*C'est un logiciel de visualisation, d'exploitation, de requête et d'analyse de donnes spatiales. Conçu par Esri, il offre un accès direct à toutes les données sur Arc info du même concepteur. Avec son extension « spatial analyst », il fournit les outils nécessaires à la création, l'interrogation, l'analyse, la projection de données et la réalisation d'une analyse intégrée de vecteur-trame. Cette extension est parfois utilisée pour la réalisation du modèle numérique bidimensionnelle comme le nôtre.* 

*Les différents modules sont par conséquent orientés sur les objectifs et le traitement des données cartographiques. Il n'aborde donc pas toutes les fonctionnalités du logiciel ArcView.* 

*En outre de nombreux de cartographie sont disponibles pour des étudiants débutants (Adobe Illustrator, Paint, microstation, Mapinfo,…)*

## MODULE I :

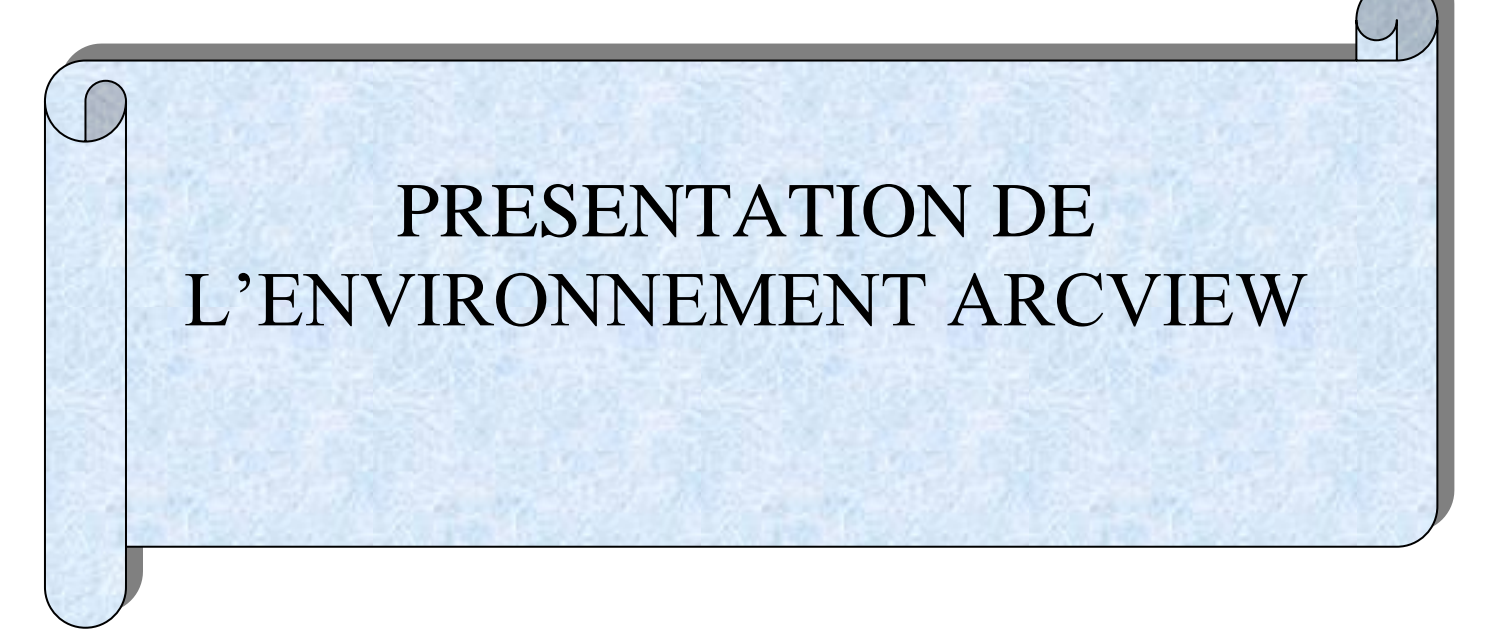

#### **I. 1. L'ECRAN D'ACCUEIL**

Démarrez ArcView 3.2 en double cliquant l'icône affichée sur le bureau.

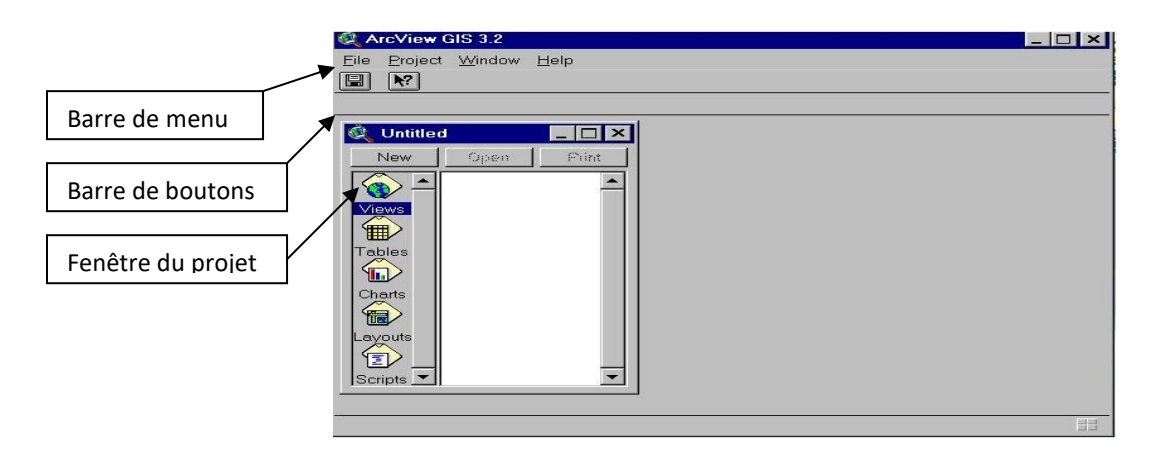

#### **I. 1. 1. La Barre de Menu**

Elle contient quatre menu principaux :

- ➢ **Le menu fichier « File »** permet de créer, d'ouvrir, de fermer et de sauver un projet. Il permet également de définir les extensions et de quitter le logiciel.
- ➢ **Le menu projet « PROJECT »** offre l'accès aux propriétés du projet, à la table de préférence de la base de données. Il permet d'ajouter une table de données, d'importer des fichier et de se connecter à une base de données sous un autre logiciel (dBase, Access, Excel, etc.).
- ➢ **Dans le menu fenêtre « WINDOW »** , vous avez les fonctions de personnalisation de la fenêtre active et l'affichage de la palette de symboles.
- ➢ Le dernier menu est **l'aide en ligne « HELP ».**

#### **I. 1. 2. La Barre de Bouton**

Elle contient des boutons permettant l'accès rapide aux différentes fonctions.

#### **I. 1. 3. La Fenêtre du Projet**

- ➢ **LE PROJET** : est le fichier dans lequel tout le travail est stocké. Il comprend toutes les vues, les tables , les diagrammes, les mise en pages et les scripts utilisés dans une applications. Le nom du fichier de projet porte l'extension **.apr**.
- ➢ **LA VUE :** fenêtre interactive utilisée pour visualiser, explorer, interroger et analyser des données graphiques. Ces données constituent des thèmes.
- ➢ **LES THEMES** : ensemble d'objets géographiques dans une vue. Tous les thèmes sont affichés à gauche de la vue (table des matières de la vue). La case à cocher qui se trouve en face de chaque nom de thème indique si ce thème est affiché (case cochée) ou non. Chaque thème affiche sa propre légende.
- ➢ **LES TABLES :** ce sont des bases de données associées aux objets graphiques de la vue.
- ➢ **LES DIAGRAMMES** : représentation graphique des données tabulaires.
- ➢ **LES MISES EN PAGE** : facilitent la production de documents cartographiques soignés. Elles permettent d'assembler tous les éléments devant figurer sur la carte (barre d'échelle, titre, légende, orientation, coordonnées, cadre, etc.), de les agencer en fonction de l'effet recherché et d'imprimer le résultat.
- ➢ **LES SCRIPTS** : contiennent des minis programmes (codes avenue) permettant d'automatiser certaines tâches et d'ajouter de nouvelles capacités à ArcView et de construire des applications complètes.

#### **I. 2. OUTILS DISPONIBLES DANS LA FENÊTRE VUE**

#### II. 2. 1. la barre de bouton

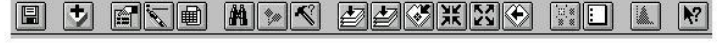

Située sous la barre de menu, elle contient des boutons permettant un accès rapide aux différentes actions

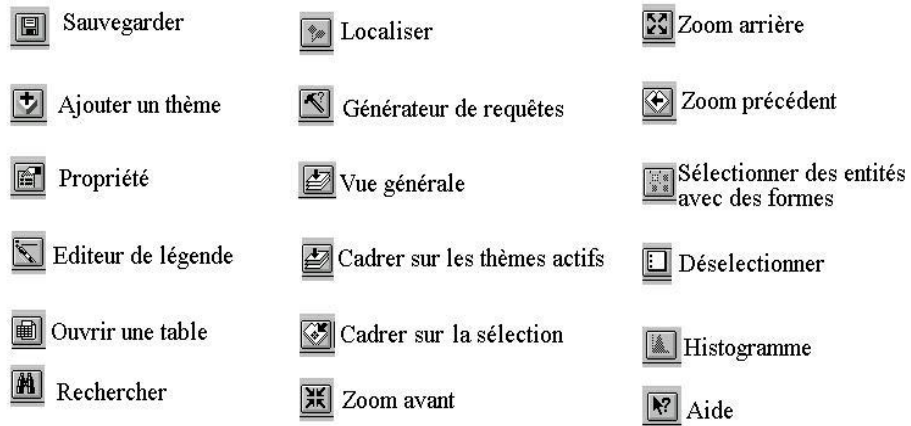

#### **I. 2. 2. Barre d'outils**

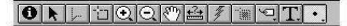

Située sous la barre des bouton, elle contient différents outils. L'outil reste selectionné tant qu'un autre n'a pas été selectionné.

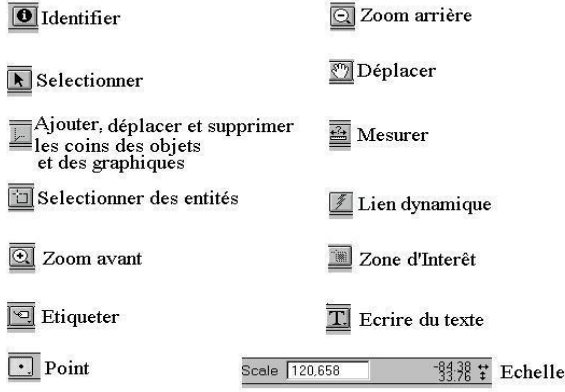

### **II. 3. OUTILS DISPONIBLES DANS LA FENÊTRE TABLE**

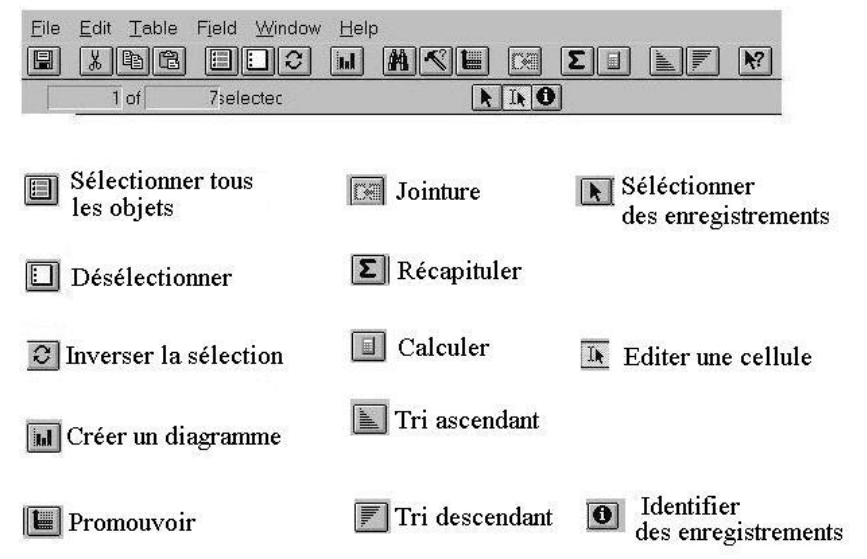

#### **II. 4. OUTILS DISPONIBLES DANS LA FENÊTRE MISE EN PAGE**

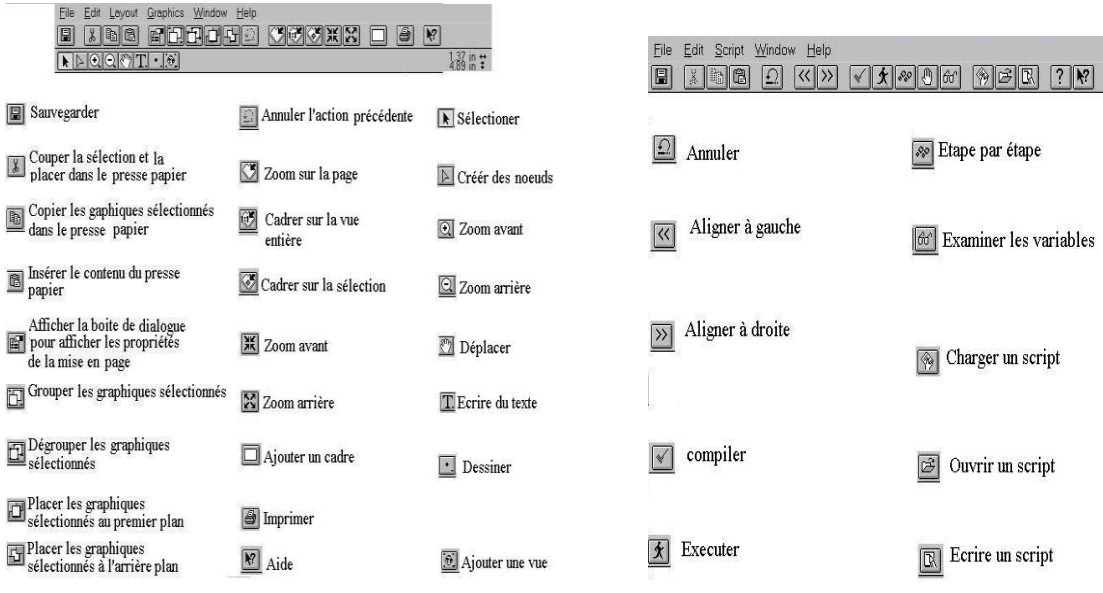

# *MODULE II :*

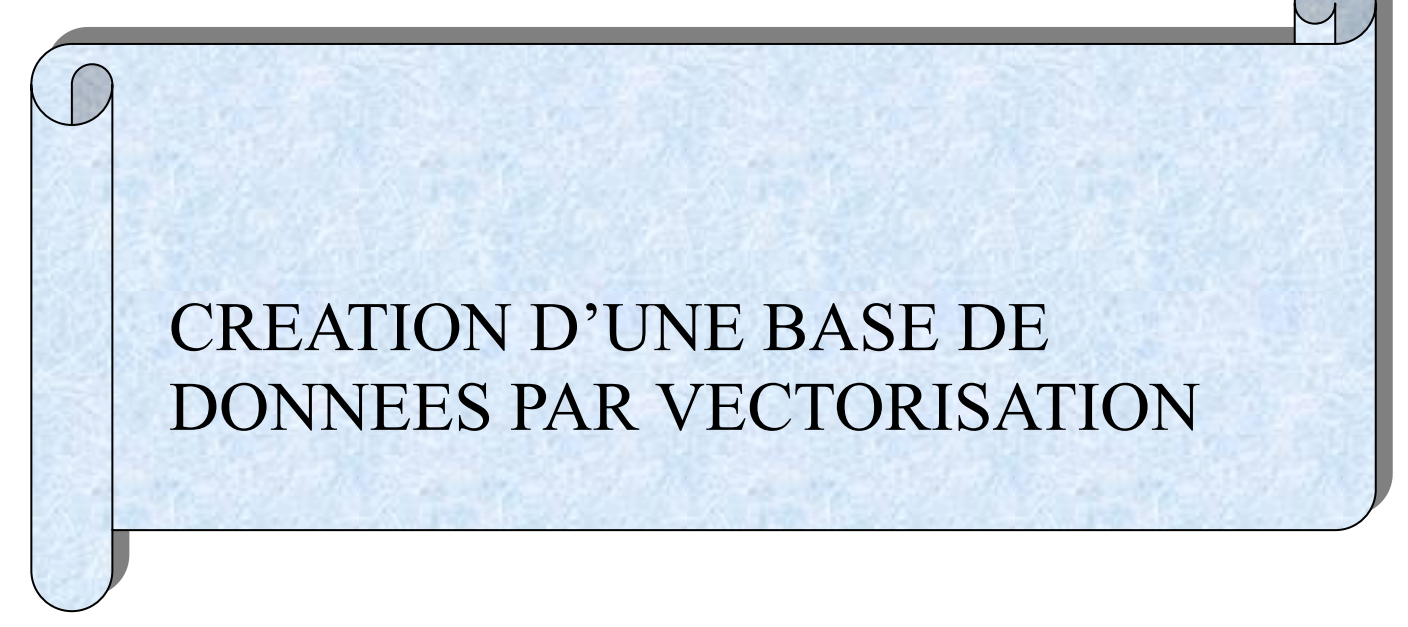

#### **1- Scannage des fonds de cartes et photographies aériennes.**

Le scannage est une opération qui consiste à une conversion des données analogiques en données numériques rasterisées ou matricielles. Dans le cadre d'un travail scientifique, il y a des normes à respecter afin d'obtenir des résultas de qualité.

Les planches cartographiques et photographiques ont été scannées à 300 dpi ( *dot per inch = point/cm*). Ce qui permet de mieux percevoir les contours des entités tant sur les cartes que sur les photos aériennes. Le scanner utilisé pour ces planches est de format A<sub>0</sub> (*voir photo du scanner au chapitre 5*) ce qui a permis de faire un balayage automatique afin d'éviter un scannage par partie qui pouvait entraîner des pertes de données.

Toutefois, ces documents scannés doivent subir des corrections géométriques car ayant été déformés. Cette correction appelée géoreférencement se fait par application d'un modèle de déformation estimée à partir de référence ou amers.

#### **2-Vectorisation ou Numérisation**

La description numérique de la géométrie des objets peut être représentée selon deux modes logiques : - le mode maillé ou tramé ou matriciel constitue un volume important de données à stoker. Ce qui ne favorise pas la réalisation de certaines opérations inhérentes à la topologie.

- Le mode vecteur permet la représentation des objets dans un espace continu par opposition au mode maillé. C'est pour bénéficier des avantages spécifiques ( stockage, individualisation facile des objets graphiques…) que la vectorisation se présente comme un moyen adapté. Les documents à vectoriser ont été stockés sous forme mathématique simplifiée par utilisation des primitives que sont :

- La ligne pour représenter les éléments en forme linéaire,

- Le point pour les éléments ponctuels,

-Le polygone pour les éléments surfaciques.

On a ensuite organiser ces données en couches vectorielles. On appelle couche un ensemble structuré d'entités géométriques élémentaires. Au sein d'une couche, les intersections, les connexions et les liens de proximité entre entités sont gérés sous forme de relations topologiques. On s'est basé sur la méthode de la BDGéo du CCT. Afin d'éviter d'avoir à gérer de multiples intersections et relations inutiles, les données géométriques de la BDGeo200© sont reparties en plusieurs couches géométriques indépendantes représentant une classe d'objet. Les différentes familles de données de la BDGeo200© sont :

1-les voies de communication (réseau routier et chemin de fer) avec une classification topographique et une classification administrative ;

2-le réseau de transport d'énergie ;

3-l'orographie en 2 classes : courbe de niveau et point coté ;

4- l'occupation du sol :

- végétation,
- habitat,
- hydrographie surfacique, sols nus et les affleurements rocheux ...

Conformément à cette spécification, les images et cartes ont été interprétées pour obtenir des cartes d'occupation du sol de notre zone de travail. Pour uniformiser,on a adopté les précision comme le stipule la Planche 21 suivante :

ceci spécifie la distance minimale entre le point d'intersection et le sommet des arcs à ajouter. En Raison de la surface peu étendue, cette option nous a permis de vectoriser sans difficultés majeures.

Après la phase de vectorisation, une codification permet de faire la distinction entre les différentes voies de communication. Ainsi tous les éléments surfaciques par exemple ont été numérisés sur un seul plan vecteur nommé « polygone ». Pour finir, les différents éléments seront codifiés à l'aide des tables d'attributs.

#### **2- Création des Tables d'attributs.**

Les tables d'attributs sont des fichiers qui servent de liens graphiques entre l'information graphique et l'information descriptive (N'go,2000). Elles sont crées automatiquement si et seulement si les données traitées sont géoreférencées. Les informations générées directement par l'ordinateur concernent les nombres identifiant les différents vecteurs, les aires ou longueurs, les périmètres…A ces informations générées, on peut ajouter d'autres informations en fonction de l'objectif fixé. Pour ce qui concerne ces informations concernent la toponymie, des entités spatiales et d'autres informations caractéristiques en vue de croisements divers. Par exemple, un champs dénommé « code » a été crée pour mieux désigner les entités à l'aide d'une symbologie. Cette symbologie a été créèe en utilisant la légende de la BDGéo 200 issue du code de l'INS.

#### **3**- **Généralisation, rédaction des cartes**

Pour fournir des données à 1/200 000, le CCT procède par généralisation des données initiales à 1/50 000, et vice versa, et ce afin de formaliser la rédaction cartographique.

Les procédures de généralisation pour transformer l'information contenue dans une carte en passant d'une échelle à une autre sont particulièrement absentes des fonctions habituellement disponibles dans les SIG (BDgéo 200, 1998). Cela se justifie par le fait que la méthode conventionnelle fait appel aux facultés d'analyse et de synthèse de l'esprit humain.

Ainsi, toute la panoplie de méthodes algorithmiques a été simplifiée en deux types par (Li et al,1992) : les méthodes de réduction de données et celles de lissage. Mais ils ajoutent qu'en pratique, la première et le plus largement utilisée. Les opérateurs disponibles donc sont :

- \* opérateurs qui réduisent le nombre d'objets : sélection et/ou élimination ;
- \* opérateurs spatiaux : simplification, changement de dimension, agrégation ;
- \* opérateur sémantiques : classification ;
- opérateurs d'affichage : exagération, déplacement

Toutes les couches d'information de la BDGeo200© ne sont pas concernées par la généralisation. Celles qui sont concernées et la méthode de généralisation utilisée

figurent dans le tableau 13 ci-dessous :

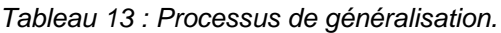

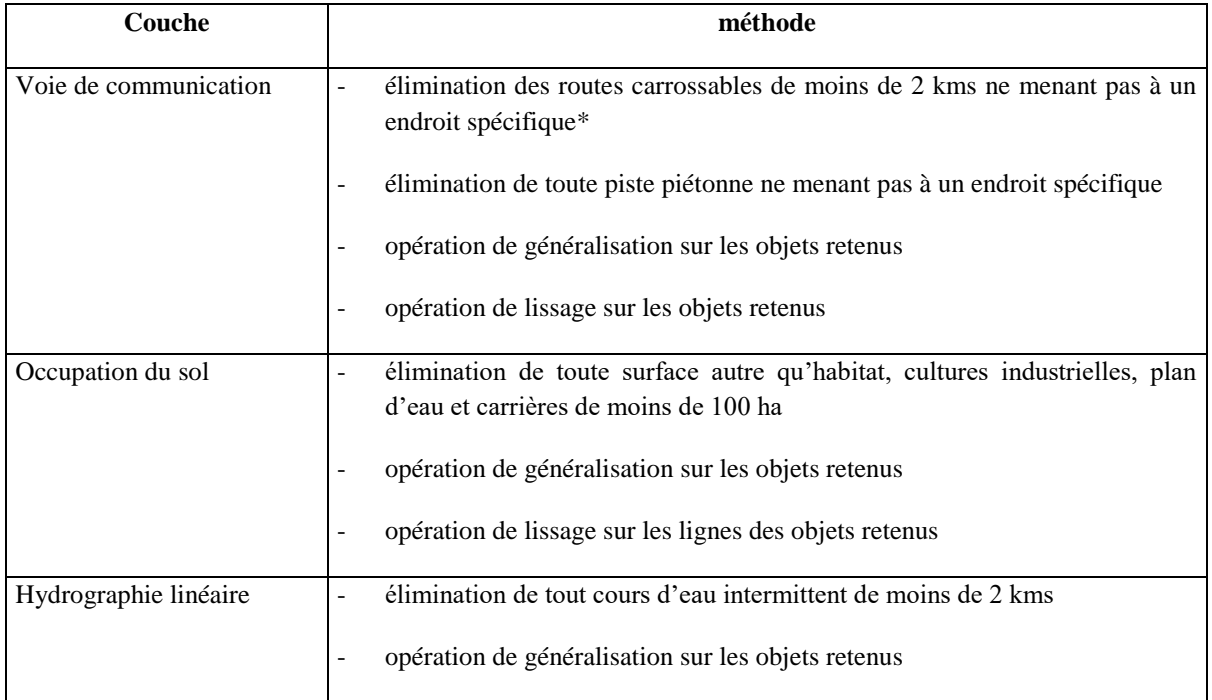

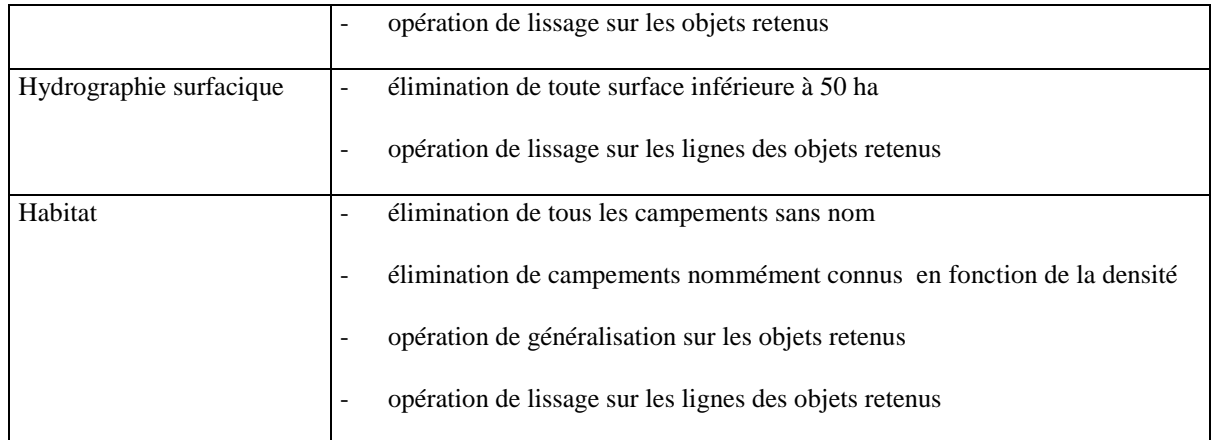

#### **Source :BDGéo200**©

Que retenir de la notion de généralisation ? La carte est, conformément à son modèle, un extrait sensé de la réalité très détaillée. Les objets et les formes de la surface terrestre y sont représentés dans un format réduit. Dans cette représentation, on utilise un ensemble de signes conventionnels, appelés aussi symboles cartographiques.

Seule la représentation cartographique aux grandes échelles où la réduction de la réalité est moins importante et proche de la réalité, grâce à l'utilisation de la projection verticale.

Plus l'échelle est petite, plus nous devons utiliser des signes conventionnels pour représenter les objets et formes sur la carte. Une simple réduction photographique d'une carte établie suivant une légende déterminée est toujours possible, mais à partir d'un certain niveau de réduction, la carte devient illisible. Après réduction de l'échelle, la généralisation consiste à simplifier le contenu de la carte, en tenant compte du but et de l'échelle de la nouvelle carte.

Ainsi, dans notre cas pour maintenir la lisibilité de la carte, on a utilisé le même symbole à des échelle inférieures, c'est pourquoi l'emprise spatiale du symbole a augmenté considérablement au fur et à mesure que le rapport de réduction de l'échelle augmentait. Ce qui facilitera la rédaction cartographique.

La rédaction cartographique s'est fait à partir de différentes couches vecteurs en considérant les champs de caractéristiques des entités graphiques desdites couches. Les couches sont affectées d'un code identifiant qui sera caractérisée par une couleur respective selon la norme symbolique du CCT.

Toutes les cartes ont été rédigées sous Arview à l'aide du module de mise en page nommée « layout ».

#### 4- **Comment associer une légende à un thème ?**

1-Affichez la couche à éditer dans la vue ;

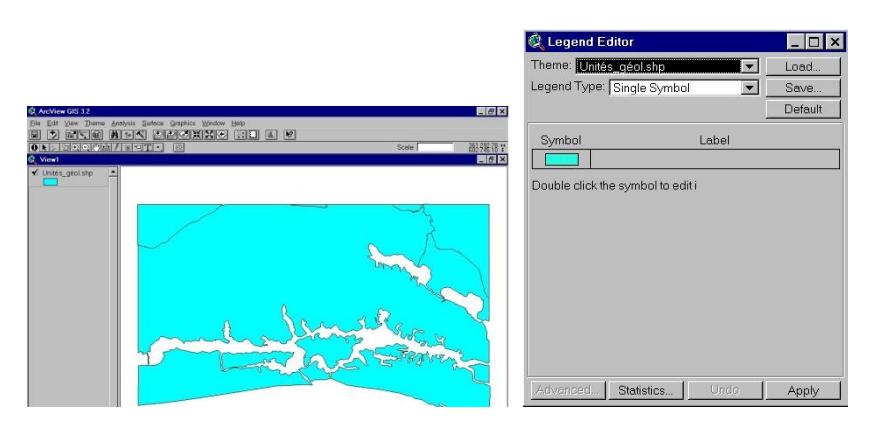

2- Faites un double clique sur le bouton du thème dans la table des matières de la vue (où Cliquez sur « **Theme\Legend Editor** » dans la barre de menu de la vue) pour afficher la boite d'édition de la légende (« **Legend Editor** ») ci- dessous :

- 3. Pour « **Legend Type** » sélectionnez « **Unique Value** » dans la liste déroulante ;
- 4. Pour « **Values Field** », sélectionnez le champs de la table à partir duquel vous voulez faire votre légende ;

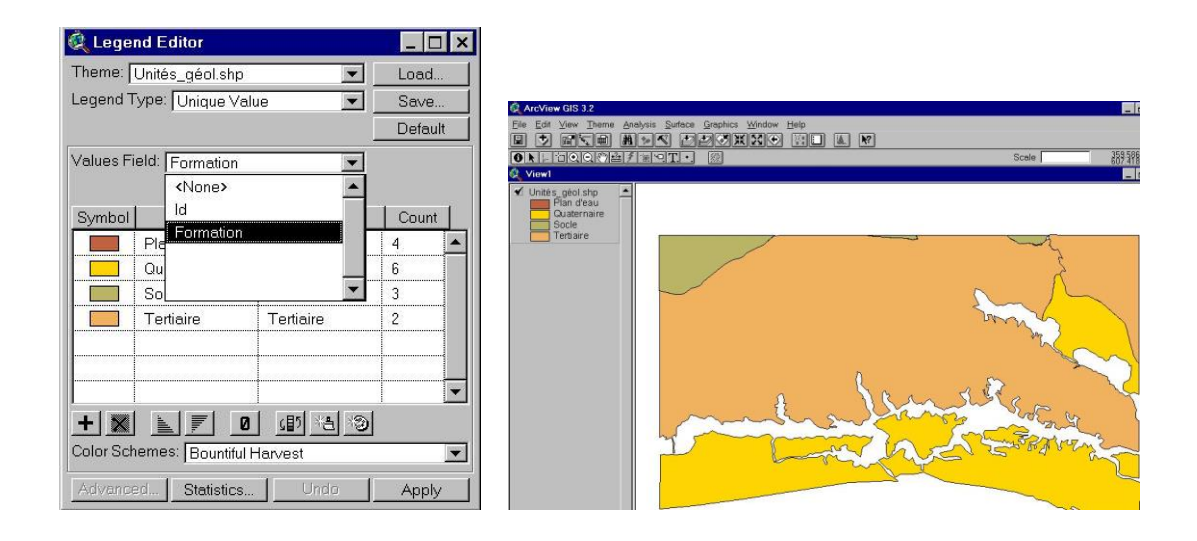

- 5. Les différentes informations contenues dans le champs sont listées avec le nombre d'entités pour chaque information. Pour modifier la couleur et le symbole de chaque information spatiale, faites un double clique sur le symbole affiché par défaut. Cette opération vous donne accès à la palette des symboles où vous pouvez faire vos choix de couleurs et de symboles.
- 6. Cliquez sur « **Apply** » pour afficher votre légende dans la table des matière de la vue comme ci- dessous :

# **MODULE III:**

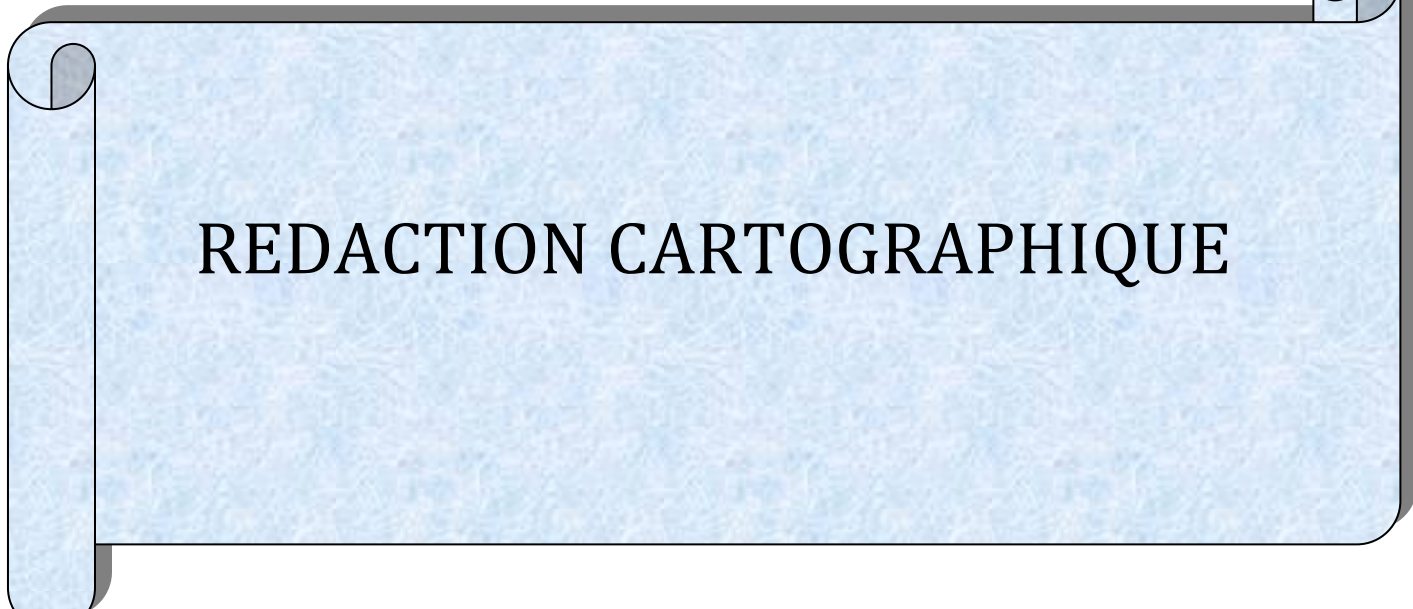

#### **III. 1. Création d'une mise en page**

Une mise en page permet d'associer aux données d'une vue, tous les éléments devant figurer sur une carte, de les agencer les uns par rapport aux autres pour obtenir la présentation voulue et d'imprimer ensuite le document cartographique ainsi élaboré.

1. Ouvrez la vue à incorporer à la mise en page

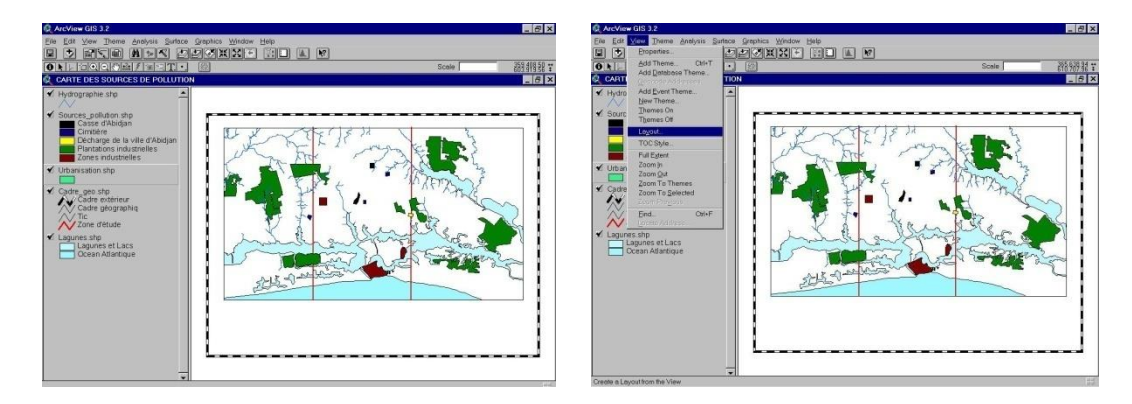

- 2. Dans le menu vue, choisissez mise en page (« **View/Layout** »)
- 3. Dans la boite de dialogue (gestionnaire de modèle, en anglais « **Template Manager** ») qui s'affiche, cliquez sur le modèle que vous voulez utiliser pour votre mise en page.

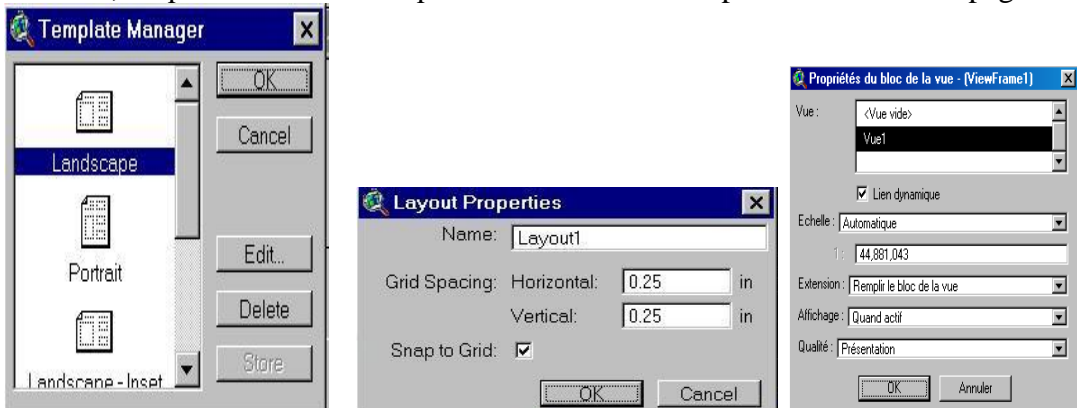

4. Cliquez sur « **OK »**. ArcView crée une mise en page contenant votre vue, le titre de la vue, une légende décrivant les thèmes affichés sur la vue, une barre d'échelle et une flèche d'orientation.

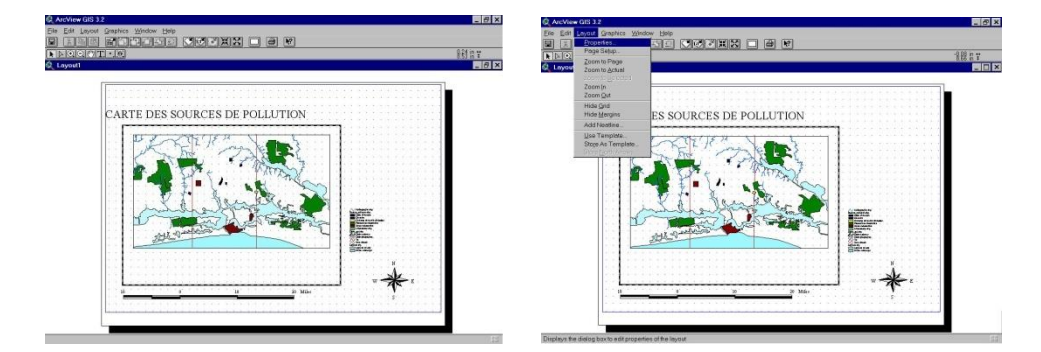

5. Choisissez « **Propriétés** » dans le menu Mise en page

#### 6. Personnalisez votre mise en page ( donner un nom, configurer la grille) *Remarque :*

La grille est une matrice de points qui occupe tout l'espace de mise en page. Elle permet *d'aligner ou de positionner avec précision les éléments que vous ajoutez ou déplacez sur la mise en page. Si vous souhaitez avoir toute liberté pour positionner les éléments de la mise en page, désactivez l'option « Grille magnétique » (Snap to Grid).*

#### **V. 2. GESTION DE LA PRESENTATION DES VUES DANS UNE MISE EN PAGE**

Sur une mise de en page, une vue est affichée dans un bloc de vue. Pour visualiser ou modifier les propriétés d'un bloc de vue existant :

- 1. sélectionnez l'outil de pointage  $\|\mathbf{h}\|$ :
- 2. cliquez deux fois à l'intérieur du bloc de vue qui vous intéresse sur la mise en page. Vous accédez à la boîte de dialogue « **View Frame Properties** » (**Propriétés du bloc de la vue** ).

Cette boîte de dialogue permet de voir quelle vue du projet est représentée dans le bloc de vue, ainsi que les modalités d'affichage de la vue dans ce bloc :

> ❖ **Lien dynamique** (**Live Link**) : lorsqu'il est activé, toute modification apportée à la vue se répercute aussitôt sur la mise en page. Pour désactiver cette fonction, il suffit de désélectionner la case de l'option lien dynamique. Dès lors, les modifications apportées ultérieurement à la vue ne sont pas répercutées dans la mise en page (le lien est statique). L'option lien dynamique est à activer une fois que vous avez finalisé votre mise en page si vous souhaitez pouvoir continuer à intervenir sur la vue sans changer cette mise en page.

> ❖ **Echelle :** ArcView redimensionne automatiquement le contenu du bloc de vue. Si vous ne souhaitez pas changer l'échelle de ce qui est affiché dans le bloc de vue, choisissez « **Preserve View Scale** » ( *Conserver l'échelle de la vue )* dans la liste déroulante. Si vous souhaitez préciser directement l'échelle du contenu du bloc de vue, sélectionnez « **User specifed Scale »** ( *Echelle spécifiée par l'utilisateur)* dans la liste *« Scale »* et tapez la valeur à utiliser. Si cette dernière option est sélectionnée, la modification de l'échelle à laquelle une vue est affichée n'a aucune incidence sur celle du contenu du bloc de vue, même quand la fonction « **Live Link** » est activée.

> ❖ **Extension :** l'option « **Clip to View** » ( **Découper selon la vue)»** dans la liste « **Extent** » permet de n'afficher sur la mise en page que les entités visibles sur la vue à ce moment-là.

#### **V. 3. AJOUT DE TEXTE ET D'ELEMENTS GRAPHIQUES A UNE MISE EN PAGE**

#### **V. 3. 1. Pour ajouter une vue à une mise en page**

 $\triangleright$  sélectionnez l'outil Bloc de la vue  $\boxed{\odot}$  dans la barre d'outils de la mise en page

- ➢ placez le curseur à l'endroit où doit se trouver un coin du bloc de vue, maintenez appuyé le bouton gauche de la souris et faites glisser le curseur de manière à délimiter le cadre du bloc. Quand le bloc a la taille voulue, relâchez le bouton de la souris.
- ➢ La boîte de dialogue *« View Frame Properties»* apparaît.
- ➢ Cliquez sur le nom de la vue à laquelle est destinée le bloc.
- ➢ Définissez les autres propriétés du bloc de vue en fonction des besoins de la mise en page.
- ➢ Cliquez sur « **OK** ». La vue apparaît sur la mise en page, dans son bloc spécifique.

#### **V. 3. 2. Pour ajouter une barre d'échelle à une mise en page**

- > Sélectionnez l'outil Bloc de la barre d'échelle  $\frac{|\cdot\cdot|}{|\cdot|}$
- ➢ A l'aide de la souris, délimitez l'endroit prévu pour la barre d'échelle sur la mise en page. La boîte de dialogue « **Scale Bar Properties** » *(Propriétés de la barre d'échelle )* apparaît.

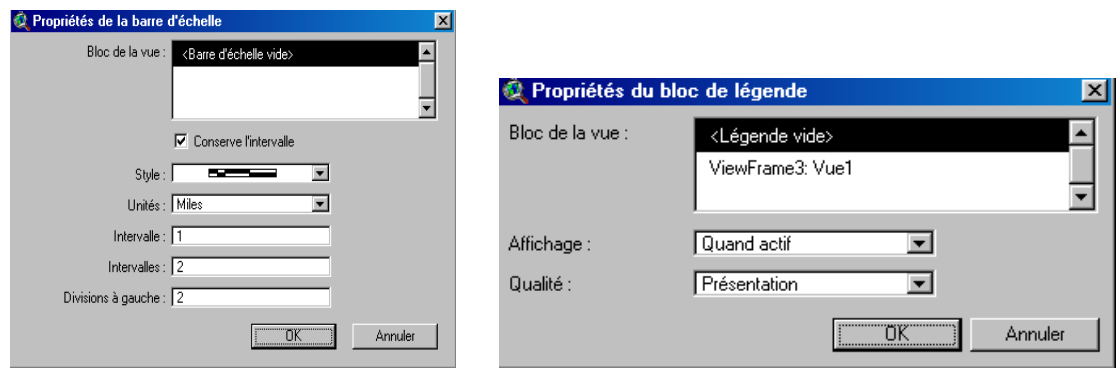

➢ Sélectionnez le nom du bloc de vue de la mise en page auquel est associer la barre d'échelle et définissez les autres propriétés de la barre d'échelle.

*Remarque : la longueur de la barre d'échelle change si la barre est associée à un bloc de vue possédant un lien dynamique avec la vue correspondante. Pour que la longueur de la barre d'échelle reste inchangée même si l'échelle de la vue change, désélectionnez la case de l'option «* **Preserve interval** *» (Conserve l'intervalle ).*

➢ Cliquez sur **« OK »**.

#### **V. 3. 3. Pour ajouter une légende à une mise en page**

- > Sélectionnez l'outil de Bloc de légende  $\frac{2}{\pi}$
- ➢ A l'aide de la souris, délimitez l'endroit prévu pour la légende sur la mise en page. La boîte de dialogue « **Legend Frame Properties** » *( Propriétés du bloc de légende)* apparaît.
- ➢ Choisissez le nom du bloc de vue de la mise en page auquel vous voulez associer cette légende.
- ➢ Cliquez sur « **OK** ».

#### **V. 3. 4. Pour ajouter une flèche d'orientation à une mise en page**

- ➢ Sélectionnez l'outil « **Bloc de la flèche du Nord** » .
- ➢ A l'aide de la souris, délimitez l'endroit prévu pour la flèche d'orientation sur la mise en page. La boîte de dialogue « **North Arrow Manager** » (*Gestionnaire de flèches du Nord )* apparaît.

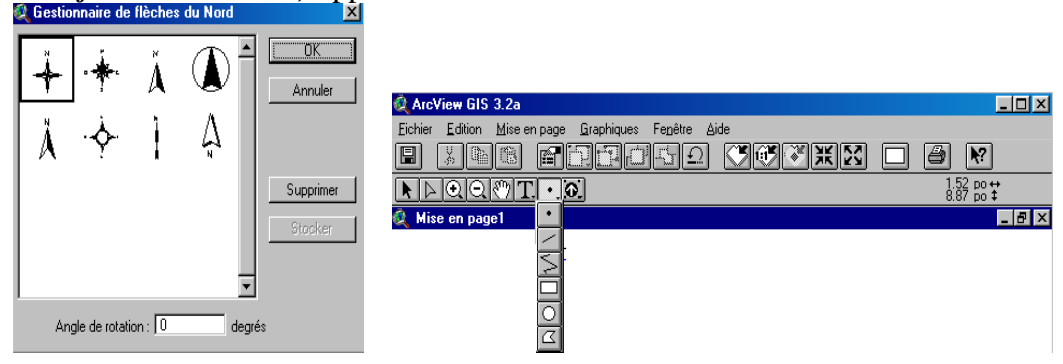

- ➢ Choisissez le style de flèche d'orientation que vous souhaitez utiliser et, le cas échéant, indiquez l'angle de rotation voulu pour l'inclinaison de la flèche.
- ➢ Cliquez sur « **OK** ».

#### **V. 3. 5. Pour ajouter des éléments graphiques à une mise en page**

Pour ajouter des éléments graphiques sur une carte, tels que des traits, des rectangles, des cercles et des flèches, vous disposez des outils de dessin ArcView. Pour accéder à la palette des outils de dessin, vous devez cliquez sur l'outils Point de la barre d'outils. Choisissez l'outils de dessin de l'élément graphique à ajouter et placez le curseur à l'endroit de la carte où vous voulez le placer.

#### **V. 3. 6. Pour ajouter du texte à une mise en page**

- ➢ *Pour ajouter du texte* :
	- $\triangleleft$  Sélectionnez l'outil Texte  $\overline{T}$ .
	- ❖ Cliquez là où doit commencer le texte.
	- ❖ Dans la boîte de dialogue « **Text Properties** » ( *Propriétés du texte )* qui s'affiche, tapez le texte à ajouter et choisissez le type d'alignement voulu, l'interligne et l'angle de rotation (mesuré dans le sens contraire des aiguilles d'une montre en partant de la position horizontale du texte)

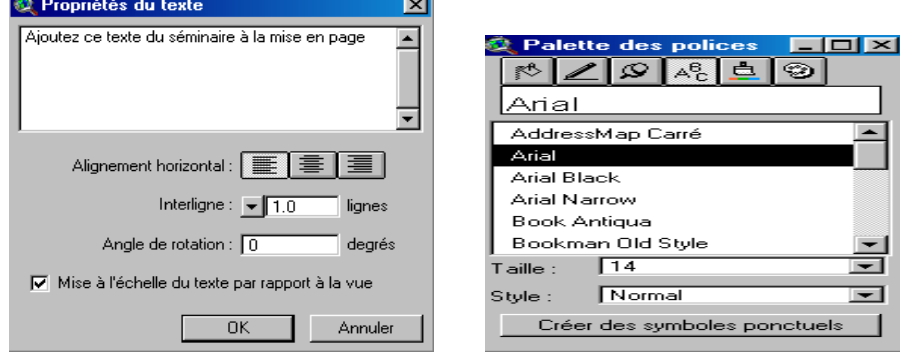

- ❖ Cliquez sur « **OK** ». Le texte apparaît sur votre carte.
- ➢ *Pour modifier ultérieurement la teneur ou les autres propriétés du texte saisi :*
- ❖ Cliquez sur le texte avec l'outil Texte  $\mathbf{\Gamma}$  ou cliquez deux fois dessus avec l'outil de pointage  $\lfloor \cdot \rfloor$
- ❖ La boîte de dialogue « **Propriétés du texte** » apparaît. Selon les besoins, modifiez le texte, son alignement, l'interligne ou l'angle de rotation, puis cliquez sur OK.
- ➢ *Pour changer la police de caractères, la taille et le style du texte :*
	- ❖ Sélectionnez le texte en cliquant dessus avec l'outil de pointage  $\blacksquare$
	- ❖ Dans le menu *«* **Window***»*, choisissez « **Show Symbol window** » *(Afficher la fenêtre des symboles).*

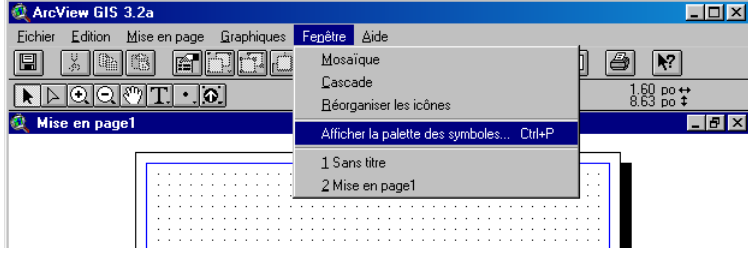

- ❖ La fenêtre qui apparaît affiche la Palette des polices.
- $\triangle$  Choisissez le style et la taille de la police à utiliser. Les changements se font automatiquement sur votre texte.

#### ➢ *Pour changer la couleur du texte :*

- ❖ Sélectionnez le texte.
- ❖ Dans le menu *« Window »***,** choisissez *«* **Show Symbol window** *».*
- ❖ Dans la fenêtre qui apparaît, cliquez sur le bouton « **Palette des couleurs** » .
- ❖ Dans la liste déroulante « **Color » de la** *palette des Couleurs* , choisissez *« Text »*.

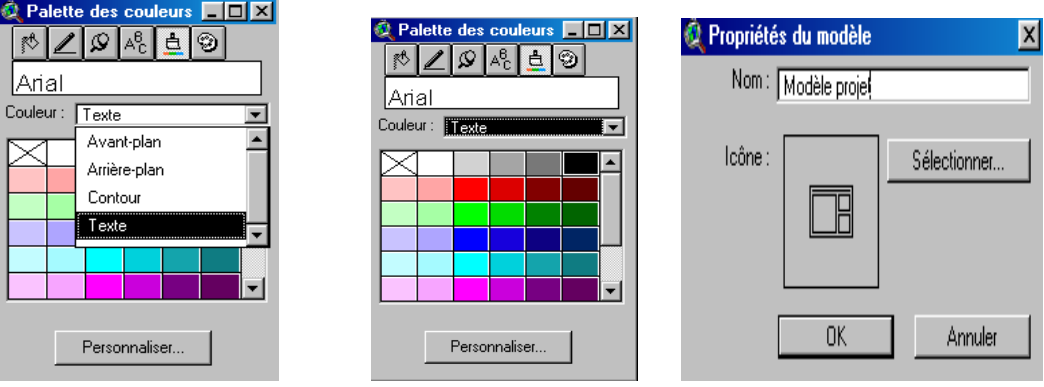

❖ Choisissez la couleur à utiliser.

#### V. 4. ENREGISTRER UNE MISE EN PAGE EN TANT QUE MODELE

- V. 4. 1**.**Enregistrer une mise en page en tant que modèle
	- ❖ **enregistrement d'une mise en page en tant que modèle. Dans le menu** Layout ( Mise en page *)*, **choisissez** « Save as Template » ( Stocker comme modèle ).
	- ❖ Dans la boîte de dialogue qui s'affiche, tapez le nom à donner au modèle et le cas échéant, sélectionnez une nouvelle icône pour le distinguer. Cliquez sur « **OK** ».

La prochaine fois que vous choisirez un modèle de mise en page dans un projet, le modèle que vous avez créé figurera dans la liste des modèles disponibles, sous le nom et accompagné de l'icône que vous lui aurez donnés.

#### **V. 4. 2. Choisir un modèle de mise en page**

- ❖ Dans le menu Mise en page, choisissez « **Use Template** » (**Utiliser un modèle**).
- ❖ Dans la boîte de dialogue qui s'affiche, cliquez sur le modèle qui vous intéresse et faire « **OK** ». Vous pouvez aussi utiliser cette boîte de dialogue pour supprimer et renommer des modèles.

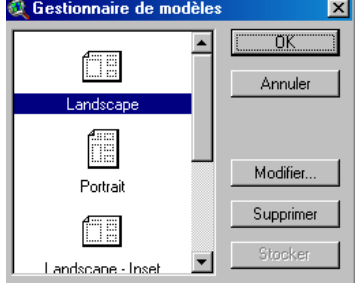

#### **Exercice d'application**

Créez une mise en page par région au choix pour chacune des couches thématiques

suivantes : (Voir fichier UTM-CI)

- Voirie Végétation Hydrographie (fleuves)
- Aires protégées Localités

#### **CONCLUSION GENERALE (Etapes de réalisation de carte thématique)**